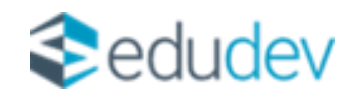

# **Tanuló (tanév vége) - Adatszolgáltatás**

**SEGÉDLET**

Verziószám: 1.0

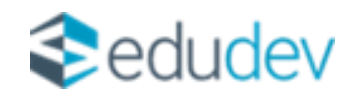

## **Tartalom**

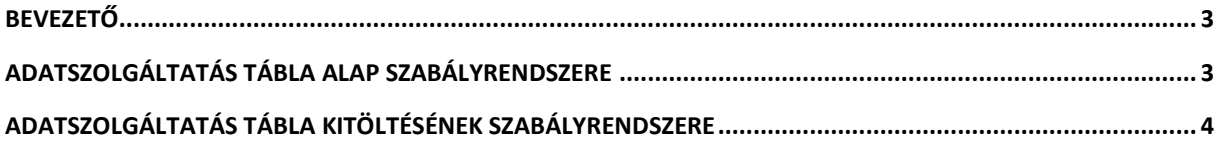

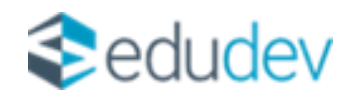

#### <span id="page-2-0"></span>**Bevezető**

A 2023/2024 tanév SZIR-STAT adatszolgáltatáshoz kapcsolódóan, új adatigényként az előző tanévi tanulói adatok esetében is szükségessé vált az adatszolgáltatás.

Mivel egyes adatokat a KRÉTA rendszer jelenleg nem kezel, ezért az ellenőrző táblázat egyes értékei külön, az adatszolgáltatási felületen kerülnek megjelenítésre. Amezők kitöltését és mentését követően a beállított értékek bekerülnek a táblázatban szereplő adott tanuló adott besorolásához tartozó oszlopaihoz, így az ellenőrző táblázat minden adatot tartalmaz, melynek ellenőrzése szükséges az adatszolgáltatást megelőzően.

A felületen megtalálható ellenőrző táblázat az adatszolgáltatás során átadandó adatok ellenőrzésére szolgál, az Excel csak tájékoztató jellegű, annak módosítása semmit nem befolyásol.

Egyes, az adatszolgáltatásra során átadandó adatkörök nem kezelendők jelenleg a KRÉTA rendszerben. Az adatok megadása külön, az adatszolgáltatási felületen történik.

A felületen a tanulók megjelenítése annyiban különbözik a tábla alap szabályrendszerétől, hogy kollégiumi feladatellátási helyre mutató besorolások nem kerülnek megjelenítésre.

A panel lenyitását követően a tanulói lista nem érhető el rögtön, kizárólag valamilyenszűrőparaméter beállítását követően kerülnek a megadott feltételek alapján a tanulók kilistázásra.

Amennyiben a tanulókhoz az adatszolgáltatási felületen nem került még beállításra és mentésre érték, a letöltött ellenőrző táblázatban, a kollégiumi ellátott feladatra vonatkozó sorok esetében,a felületen töltendő mezőkre vonatkozó cellákban, '-' kerül megjelenítésre. Minden egyéb ellátott feladat esetén, a táblában szereplő tanulóknál alap értékként a 'Nem' érték jelenik meg. A felületen megadandó értékek jelölését és mentését követően, az ellenőrző táblázat adott cellájában 'Igen' érték fog szerepelni.

**FONTOS!** A mentést tulajdonképpen szűrésenként szükséges elvégezni. Amennyiben pl.: 8A osztályt kiválasztva a felületi beállítások megtörténnek, majd mentés nélkül a szűrőfeltételeknél a 8A helyett a 7B kerül kiválasztásra, a 8A-s tanulókhoz beállított értékek el fognak veszni, azok újbóli megadása lesz szükséges, t ehát az egyes beállított értékek mentése szükséges a szűrési paramétereken történő változtatást megelőzően.

Az alábbiakban az adatszolgáltatásra vonatkozó általános szabályrendszere, illetve az automatikusan kitöltött értékek kalkulációinak szabályrendszere kerül kifejtésre.

#### <span id="page-2-1"></span>**Adatszolgáltatás tábla alap szabályrendszere**

- A táblázat az előző tanév végére vonatkozó adatokat tartalmazza.
- Kizárólag nevelés-oktatás kategória kerül figyelembe vételre.
- A tanulók feladatellátási helyenkénti utolsó besorolása kerül be a táblázatba, ennek értelmében 1 tanuló akár több sorban is szerepelhet.

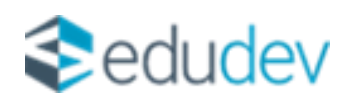

### <span id="page-3-0"></span>**Adatszolgáltatás tábla kitöltésének szabályrendszere**

- **A oszlop - Tanuló (Oktatási azonosító):** Tanuló neve és az adott tanuló adatlapján megtalálható **'**Oktatási azonosító' mező értéke.
- **B oszlop Intézmény OM azonosító:** Nyilvántartás menüpont alatt az Intézményi adatoknál megjelenített 'OM azonosító'.
- **C oszlop Intézmény név:** Nyilvántartás menüpont alatt az Intézményi adatoknál megjelenített 'Intézmény hivatalos neve'.
- **D oszlop - Intézmény székhely település név:** Nyilvántartás menüpont alatt az Intézményi adatoknál megjelenített 'Helységnév'.
- **E oszlop - Intézmény székhely település irányítószám:** Nyilvántartás menüpont alatt az Intézményi adatoknál megjelenített 'Irányítószám'.
- **F oszlop Intézmény székhely cím:** Nyilvántartás menüpont alatt az Intézményi adatoknál megjelenített 'Közterület név' + 'Közterület jellege' + 'Házszám' értéke.
- **G oszlop - Intézmény székhely e-mail:** Nyilvántartás menüpont alatt az Intézményi adatoknál megjelenített 'Email cím'. Amennyiben a mezőhöz nincs megadva érték a felületen, a cellában '-' kerül megjelenítésre.
- **H oszlop - Feladatellátási hely azonosító/Működési hely hosszú azonosító:** Nyilvántartás menüpont alatt az Intézményi adatoknál megtalálható Intézmény OM azonosítója /Tanuló osztályához beállított feladatellátási helyhez rendelt KIR Feladatellátási hely sorszáma
- **I oszlop - Feladatellátási hely név:** A tanuló adott osztályának adatlapján beállított feladatellátási helyhez tartozó működési hely neve. Nyilvántartás menüpont alatt az Intézményi adatoknál megtalálható, az adott működési helyhez rögzített 'Működési hely neve' mező értéke.
- **J oszlop - Feladatellátási hely település név:** A tanuló adott osztályának adatlapján beállított feladatellátási helyhez tartozó működési hely helységneve. Nyilvántartás menüpont alatt az Intézményi adatoknál megtalálható, az adott működési helyhez rögzített 'Helység név' mező értéke.
- **K oszlop - Feladatellátási hely település irányítószám:** A tanuló adott osztályának adatlapján beállított feladatellátási helyhez tartozó működési hely irányítószám. Nyilvántartás menüpont alatt az Intézményi adatoknál megtalálható, az adott működési helyhez rögzített 'Irányítószám' mező értéke.
- **L oszlop - Feladatellátási hely cím:** A tanuló adott osztályának adatlapján beállított feladatellátási helyhez tartozó működési hely címe. Nyilvántartás menüpont alatt az Intézményi adatoknál megtalálható, az adott működési helyhez rögzített 'Közterület név' + 'Közterület jellege' + 'Házszám' mezők értéke.
- **M oszlop - Feladatellátási hely e-mail:** A tanuló adott osztályának adatlapján beállított feladatellátási helyhez tartozó működési hely email címe. Nyilvántartás menüpont alatt az Intézményi adatoknál megtalálható, az adott működési helyhez rögzített 'E-mail cím' mező értéke. Amennyiben a mezőhöz nincs megadva érték a felületen, a cellában '-' kerül megjelenítésre.
- **N oszlop - Tanuló jogviszonya:** Tanulói adatlapon a szakképzési juttatások fülön beállított 'Jogviszony' mező értéke. Amennyiben nincs beállítva érték '-' jelenik meg.
- **O oszlop – Nem:** A cellában, az adott tanuló adatlapján megtalálható 'Neme' mezőhöz beállított érték kerül megjelenítésre.

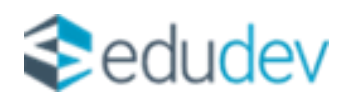

- **P oszlop - Feladatellátási hely típus/ellátott feladat:** A tanuló adott osztályának adatlapján beállított feladatellátási helyhez tartozó ellátott feladat.
- **Q oszlop - Tantervi jellemző:** Tanuló adatlapján, a 'Tanügy' fülön megtalálható 'Tantervi jellemző' mező értéke. Amennyiben a mezőhöz nincs érték beállítva, a cellában '-' érték jelenik meg.
- **R oszlop – Munkarend:** A tanuló adott osztályának adatlapján beállított 'Képzés típusa' mező értéke. Amennyiben az adott mezőhöz 'Na' érték került beállításra, a cellában '-' jelenikmeg.
- **S oszlop - Beszámolási időszak Évfolyam:** Tanuló adott osztályának adatlapján beállított 'Évfolyam neve' mező értéke. 'Összevont évfolyam' esetén, a tanuló adatlapján, a 'Tanügy' fülön beállított 'Összevont osztály évfolyam' mező érték. Amennyiben az osztály adatlapján az évfolyamhoz 'Na' érték került beállításra, vagy összevont évfolyam esetén a tanulónál 'Na' érték szerepel, vagy a tanulóhoz nem került beállításra az évfolyam, az adott cellában '-' kerül megjelenítésre.
- **T oszlop – Ágazat:** A tanulóhoz beállított érték kerül első sorban figyelembe vételre. Amennyiben a tanulónál nincs kitöltve, de a tanuló adott osztályánál beállításra került azt érték, az osztályhoz beállított elem kerül megjelenítésre a cellában. Amennyiben nincs ilyen adat rögzítve '-' kerül megjelenítésre. Mezők:
	- o OKJ Ágazat mező értéke
	- o Új szkt Ágazat mező értéke
	- o NKT Tanulmányi terület mező értéke.

Mivel az előző tanévben még több képzési jellemzőre vonatkozó blokk beállítása is engedélyezett volt, az alábbi szabály került meghatározásra az értékek megjelentésével kapcsolatban. A feltüntetett variációk esetében a szürke cellákban megjelölt blokkokra vonatkozó adat kerül megjelenni az adott cellában.

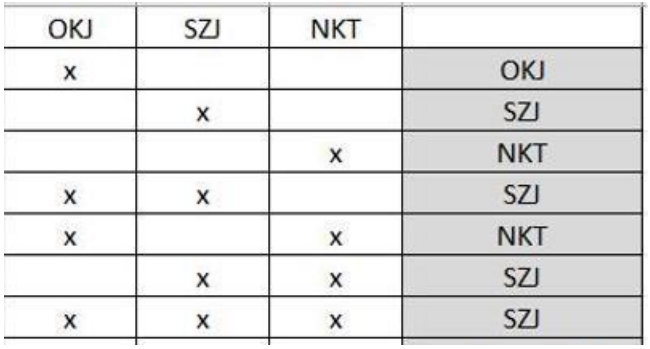

- **U oszlop - Szakképesítés/szakképesítés-ráépülések/szakma azonosító kód (a régi OKJ és az új Szakmajegyzék szerinti szakmák egyaránt):** A tanulóhoz beállított érték kerül első sorban figyelembe vételre. Amennyiben a tanulónál nincs kitöltve, de a tanuló adott osztályánál igen, az osztályhoz beállított érték azonosító kódja kerül megjelenítésre a cellában. Amennyiben nincs ilyen adat rögzítve '-' kerül megjelenítésre. Mezők:
	- o Okj Szakképesítés mező értéke
	- o Új szkt Szakma mező értéke
	- o Nkt Szakképesítés mező értéke

Mivel az előző tanévben még több képzési jellemzőre vonatkozó blokk beállítása is engedélyezett volt, az alábbi szabály került meghatározásra az értékek megjelentésével kapcsolatban. A feltüntetett variációk esetében a szürke cellákban megjelölt blokkokra vonatkozó adat kerül megjelenni az adott cellában.

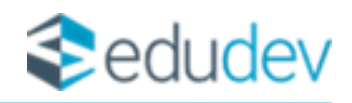

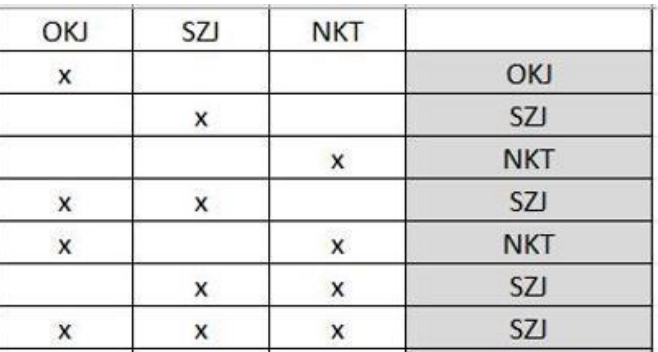

- **V oszlop - Szakképesítések/szakképesítés-ráépülések/szakma megnevezése (a régi OKJ és az új Szakmajegyzék szerinti szakmák egyaránt):** A tanulóhoz beállított érték kerül első sorban figyelembe vételre. Amennyiben a tanulónál nincs kitöltve, de a tanuló adott osztályánál igen, az osztályhoz beállított megnevezése kerül megjelenítésre a cellában. Amennyiben nincs ilyen adat rögzítve '-' kerül megjelenítésre. Mezők:
	- o Okj Szakképesítés mező értéke
	- o Új szkt Szakma mező értéke
	- o Nkt Szakképesítés mező értéke

Mivel az előző tanévben még több képzési jellemzőre vonatkozó blokk beállítása is engedélyezett volt, az alábbi szabály került meghatározásra az értékek megjelentésével kapcsolatban. A feltüntetett variációk esetében a szürke cellákban megjelölt blokkokra vonatkozó adat kerül megjelenni az adott cellában.

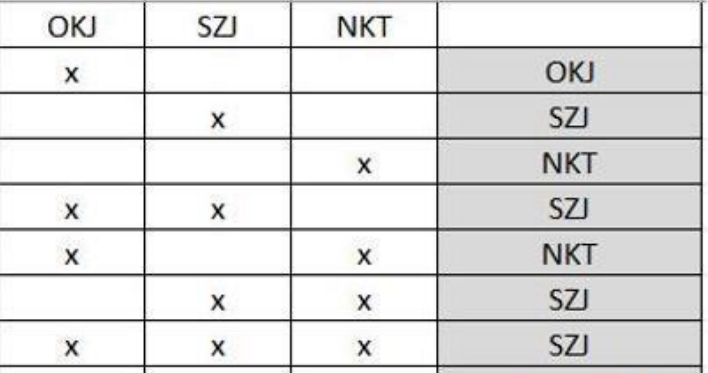

- **W oszlop - Állampolgárság országa 1:** Tanulói adatlapon az 'Állampolgárság' mező értéke.
- **X oszlop - Állampolgárság országa 2:** Tanulói adatlapon az 'Állampolgárság 2'. Amennyiben az állampolgárság és állampolgárság 2 mezők értéke egyezik az érték csak az a W oszlopban kerül megjelenítésre. Amennyiben a felületen nem került beállításra az 'Állampolgárság 2' mező a cellában '-' kerül megjelenítésre.
- **Y oszlop - Sajátos nevelési igény:** Testreszabás beállítástól függ, hogy az intézmény kezeli-e ezeket az adatokat. Amennyiben az intézmény nem kezeli, a cellában '-' jelenik meg. Tanuló adatlapján, az SNI/BTMN fülön, amennyiben jelölve van a 'Sajátos nevelési igényű' jelölőnégyzet, a cellában 'Igen' érték, amennyiben nincs jelölve, 'Nem' érték jelenik meg.
- **Z oszlop - Sajátos nevelési igény - gyógypedagógiai tanterv szerint nevelt:** Testreszabás beállítástól függ, hogy az intézmény kezeli-e ezeket az adatokat. Amennyiben az intézmény nem kezeli ezeket az adatokat, a cellában '-' jelenik meg. Tanulói adatlapon az SNI/BTMN fülön amennyiben jelölve van a 'Sajátos nevelési igényű' jelölőnégyzet ÉS a tanuló adott osztályánál jelölve van a 'Gyógypedagógiai/logopédiai' jelölőnégyzet "Igen" érték, amennyiben az

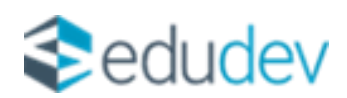

osztálynál nincs jelölve a 'Gyógypedagógiai/logopédiai' jelölőnégyzet mező 'Nem' érték kerül megjelenítésre a cellában. Amennyiben az SNI nincs jelölve, de az osztály gyógypedagógiai/logopédiai jelölése megtörtént, a cellában 'Nem' érték jelenik meg.

- **AA oszlop - Sajátos nevelési igény - integráltan nevelt:** Testreszabás beállítástól függ, hogy az intézmény kezeli-e ezeket az adatokat. Amennyiben az intézmény nem kezeli ezeket az adatokat, a cellában '-' jelenik meg. Amennyiben a tanulónál jelölve van a 'Sajátos nevelési igényű' jelölőnégyzet ÉS olyan osztályba/csoportba van besorolva, ahol van legalább 1 olyan tanuló, aki nem SNI-s, integráltan oktatottnak számít, azaz 'Igen' érték jelenik meg a cellában. Amennyiben minden tanuló SNI-s az osztályban/csoportjaiban, 'Nem' érték kerül megjelenítésre a cellában.
- **AB oszlop - Hátrányos helyzet:** A tanuló adatlapján, a 'Szociális' fülön megtalálható 'Hátrányos helyzet' mezőhöz beállított érték kerül megjelenítésre a cellában.

 **AC – AI oszlop:** Ezen adatkörök nem kezelendők jelenleg a KRÉTA rendszerben. Az adatok megadása külön, az adatszolgáltatási felületen történik.

A felületen a tanulók megjelenítése annyiban különbözik a tábla alap szabályrendszerétől, hogy kollégiumi feladatellátási helyre mutató besorolások nem kerülnek megjelenítésre.

A felületen a panel lenyitását követően a tanulói lista nem érhető el rögtön, kizárólag valamilyen szűrőparaméter beállítását követően kerülnek a megadott feltételek alapján a tanulók kilistázásra.

#### **Szűrési lehetőségek:**

- Név szabad szöveges
- Végzős jelölőnégyzet
- Évfolyam többszörösen választható legördülő mező
- Osztály többszörösen választható legördülő mező
- Feladatellátási hely többszörösen választható legördülő mező
- Képzés típusa többszörösen választható legördülő mező

A megadandó adatkörök beállítása a tanulók sorában, az adatkörök alatt megtalálható jelölőnégyzetek segítségével állítható, akár többes módosítással is.

**FONTOS!** A mentést tulajdonképpen szűrésenként szükséges elvégezni. Amennyiben pl.: 8A osztályt kiválasztva a felületi beállítások megtörténnek, majd mentés nélkül a szűrőfeltételeknél a 8A helyett a 7B kerül kiválasztásra, a 8A-s tanulókhoz beállított értékek el fognak veszni, azok újbóli megadása lesz szükséges, tehát az egyes beállított értékek mentése szükséges a szűrési paramétereken történő változtatást megelőzően.

A beállításokat követően a mentés gombra kattintva az ellenőrző táblázatba beillesztésre kerülnek az adott tanulók adott soraihoz az adatszolgáltatási felületen beállított értékek. A mentést követően a jelölőnégyzetek beállított értékei a felületen is megmaradnak, az adatszolgáltatási határidő lejártáig vagy az adatszolgálatás beküldéséig az adatok módosíthatók.